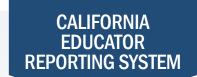

## How to View Summative Writing Trait Scores by Student Group

The California Educator Reporting System (CERS) provides interim assessment data and summative assessment data for the California Assessment of Student Performance and Progress (CAASPP). In CERS, Writing Extended Response scores are called Writing Trait Scores. If you experience any difficulties accessing these reports, contact your local educational agency or site test coordinator.

- Navigate to <a href="https://www.caaspp.org">https://www.caaspp.org</a>.
- Select the California Educator Reporting System (CERS) button.
- 3 Log on to CERS using your Test Operations Management System username and password.
- 4 Enter the desired school name into the Search by School field.
- If you are a teacher, select the desired student group from the Assigned Groups list, and skip to step 7.
- 5 Select the desired grade level from the **Grade** drop-down menu.
- 6 Select the **Search** button.
- 7 Select the year for which you want to view results from the **School Year** drop-down menu.
- 8 Select the **Select Assessments** button in the Selected Assessments section.
- 9 Select the Grade XX ELA Summative button.
- 10 Select the Show Results link in the Grade XX ELA Summative results box.
- 11 Select Writing Trait Scores from the Select a results view drop-down menu.
- 12 Select a tab to view the Writing Trait Score data by purpose.
- Advanced filters can be used to update the table based on student demographic or program groups.
- 13 Select the Export button to download a report.